#### Gradebook - Part 3

### **Assignments - Importing and Copying - Extras**

Now that you have created categories for your courses (see Gradebook Part 1 and Part 2) you can create assignments. This document covers the basics and a few extras but the Fujitsu document (MyEdBC Gradebook Fujitsu Document) goes into great detail once you get the basics down.

### **Assignments**

Gradebook top tab, Assignments side tab - this will bring up a blank assignments page.

Go to 'options' and 'add' to bring up the new assignment screen

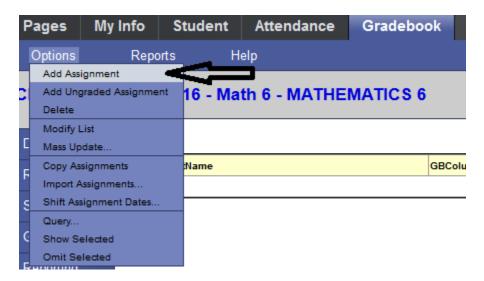

The next two images are what a single 'add assignment' screen looks like and what the fields mean. They are separated into two images simply to make it easier to read the descriptions. Once you have filled out your assignment fields, make sure to click on 'Save'. If you do 'Save and New' it will bring up the blank assignment field, ready for you to add another one. Be sure you know to which term you added that assignment so you know where to find it for that course.

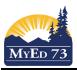

### SD73 (KAMLOOPS/THOMPSON)

January 13, 2016 Version 2.0

# **Gradebook - Part 3**

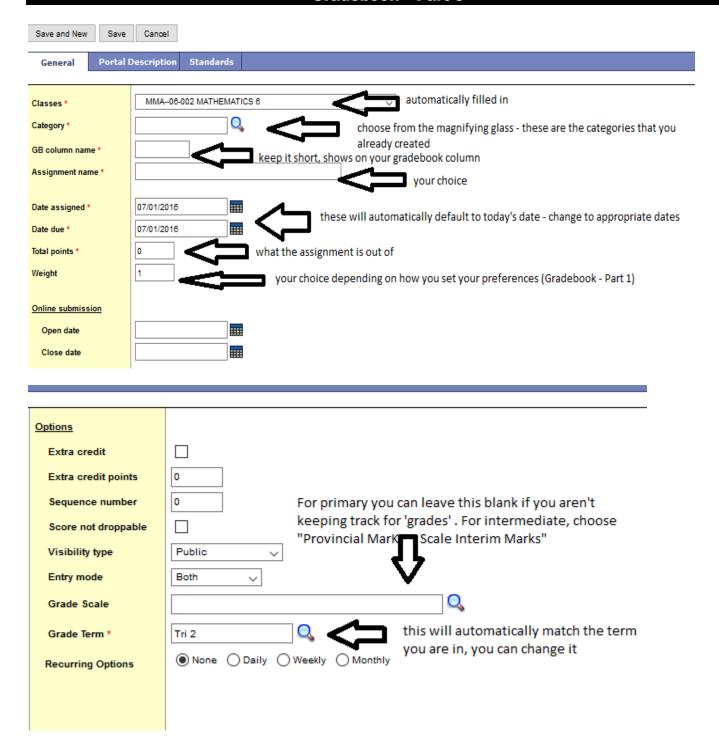

#### Gradebook - Part 3

Now that you have added an assignment, you can go to the 'Scores side tab' to add in the scores for each student. (Make sure you have your 'grade column' on 'all' and your Trimester matches where you put the assignment) Note that when you add in a score, a conversation bubble will appear in that student's mark box. Click on that and you can add any notes that you would like to for that student. The bubble will show lines when something is written in it.

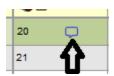

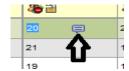

### <u>Importing</u>

Once you have created categories (Gradebook - Part 2) and assignments in one subject, you can import from one subject to another.

This process allows you to bring in the categories from another course.

Click the Gradebook top tab

Click Categories side tab

Click Options, then Import Categories

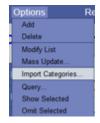

A pop-up will display:

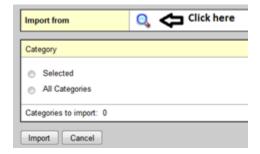

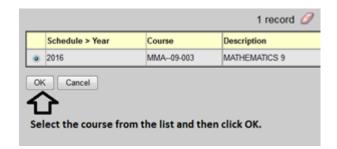

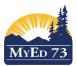

# SD73 (KAMLOOPS/THOMPSON)

January 13, 2016 Version 2.0

# Gradebook - Part 3

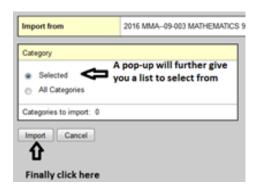

The result will list all your categories from that course to choose from. Or you can choose 'all categories' and they will all come over.

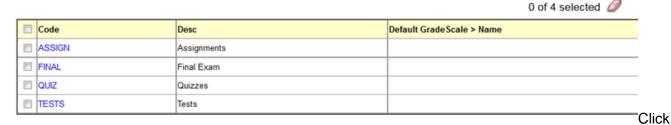

Assignments side tab.

Click Options, then Import Assignments

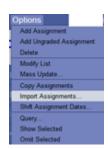

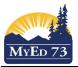

### SD73 (KAMLOOPS/THOMPSON)

January 13, 2016 Version 2.0

#### **Gradebook - Part 3**

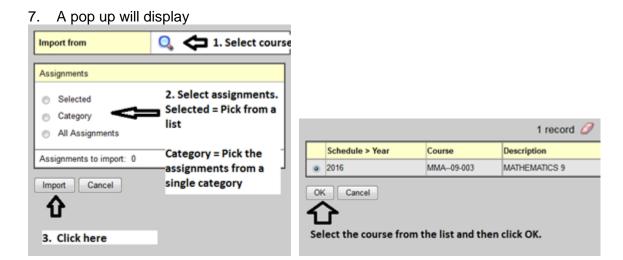

Note: If you want to select assignments from 2 categories, repeat this process for each category

The result will depend on which assignments you chose to import.

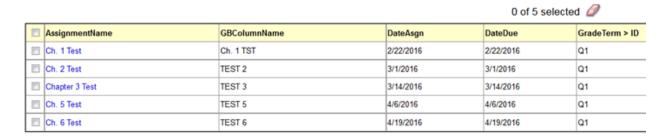

<sup>\*</sup>Note that you can import your structure from one year to the next as well.

#### Gradebook - Part 3

### Copying

You can copy assignments but only within a subject (Eg. If you do a 5 question math quiz each week). Two options:

 If your assignment happens every Friday, you can choose to have the assignment 'repeat' (on the same screen when you add assignment). Once you save, it will automatically put that assignment in for the dates you specified. You can choose to delete certain ones if for some reason you didn't do it.

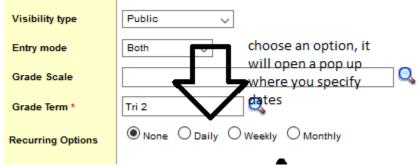

2) Gradebook top tab so that you have your list of courses. Choose the course that you want to copy within by putting a checkmark beside the course name. Click on the Assignments side tab. Choose the assignment you want to copy by putting a checkmark beside the name. Now go up to Options - Copy Assignment. You can now click into the copy and change whatever you need to.

#### **Extras**

#### Special Codes

Tools top tab - Special Codes side tab - Options - add Special Codes :: New Gradebook Special Code Save Cancel Grade Scales Special Code Codes Exempt from calculations Rehavior ▶ Details Report as missing? Comments Color Footnotes Save Cancel Initiated

#### Gradebook - Part 3

Special codes are used in place of a grade (eg. Exc for excused). You create the code, you indicate whether it is exempt from calculation or whether it counts as a zero (eg. NHI for not handed in). IF you choose 'report as missing' it will always show up that way, even if they are excused from the assignment. We recommend you don't use a colour (change from the default) as the choices are all light and hard to see. If you chose a colour, the only way to change that is to delete the special code and create a new one.

The way to use special codes is when you are entering your scores for an assignment. Instead of a number, you would enter one of your special codes. (note you can still write a comment)

| 0 | 17  | 22 |
|---|-----|----|
| 0 | E 🖵 | 24 |
| 0 | 23  | 25 |

#### **Footnotes**

Tools top tab - Footnotes side tab - Options - add

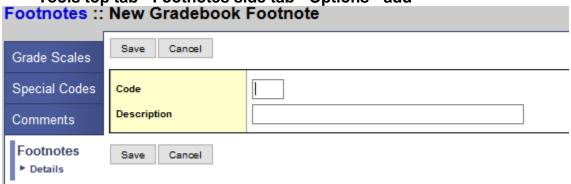

Footnotes are used to provide additional information to a grade; it does not affect the student score. You create the code and the description. It only has meaning to you and it is only seen by you. Eg. L for late. When you enter a grade for a student, you then would do 'CTRL + N' to add a footnote (All 'CTRL' options are in the options menu). The footnote then appears beside the grade.

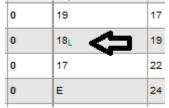

To remove a footnote, you would do 'CTRL + Shift + N'

\*Note: you cannot add/remove footnotes in Chrome, Google already has a function for CTRL + N and it will default to that functionality